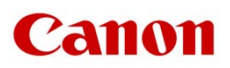

# ファームウェアアップデート手順書

4K ビデオカメラ

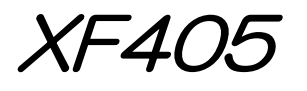

XF400

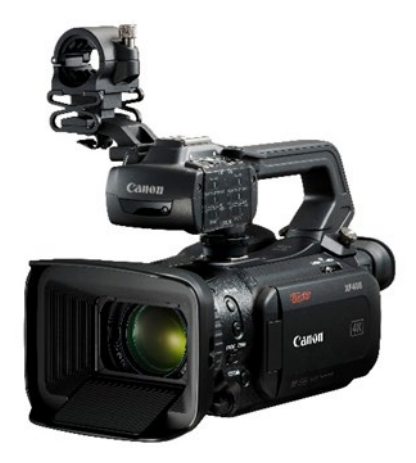

本書では 4K ビデオカメラ XF405 または XF400 のファームウェア\* をアップデート(書き換え)するた めの手順と注意事項について説明しています。

\* ファーハウェアとは、機器を制御するために組み込まれたソフトウェアのことです。カメラはファーハウェアによって撮影。 画像処理などを行います。

### 【重要】ファームウェアをアップデートするときの注意事項

ファームウェアのアップデートが正しく行われないと、カメラが起動しなくなることがあります。 必ず、下記の重要事項を良くお読みの上、以降の操作手順の通りに操作してください。

- ファームウェアのアップデートを行うと、カメラのすべての設定が初期化されます。
- ファームウェアをアップデートしたあとは、以前のファームウェアに戻すことはできません。
- ファームウェアのアップデート中は、絶対にカメラのボタンなどを操作したり、電源を取り外したり しないでください。カメラ本体の故障の原因となることがあります。

## 手順 1. アップデートに必要なものを準備する

はじめに次のものを用意してください。

- □ カメラ本体 XF405 または XF400
- □ パソコン(Windows: 10、8.1 / macOS: 10.12~10.15)
- □ メモリーカード(市販の 512MB 以上の SD / SDHC / SDXC メモリーカード)
- □ メモリーカードリーダーライター(市販の SD カードリーダーまたはパソコンに搭載の SD カードスロット)
- □ バッテリーパック BP-828(カメラ本体の付属品)
- □ コンパクトパワーアダプター CA-946(AC アダプター。カメラ本体の付属品)

# 手順 2. 現在のファームウェアのバージョンを確認する

カメラの現在のファームウェアが、アップデート対象かどうかを確認します。

- 1. カメラにコンパクトパワーアダプターを接続し、バッテリーパックを装着します。
- 2. POWER (電源) スイッチを "CAMERA" 側にして起動します。
- 3. MENU ボタンを押したあと、「↓システム設定」→「Firmware」の番号を確認します。
	- カメラファームウエアのバージョン情報が画面に表示されます。

### バージョン番号が 1.0.5.0 のとき

⇒ アップデートは必要ありません(すでにアップデート済みです)

#### バージョン番号が 1.0.4.0 以前のとき

⇒ 手順 3 以降の説明に従って、ファームウェアをアップデートすることができます。

4. MENU ボタンを押し、POWER(電源)スイッチを"OFF"にして電源を切ります。

## 手順 3.アップデートに使用する SD カードを準備する

SD カードを初期化したあと、ダウンロードしたアップデート用データをパソコンで SD カードにコピーし て、アップデートの準備をします。

#### [ ご注意 ]

初期化を行うと SD カード内のすべてのデータが消去されます。あらかじめパソコンなどに保存してください。また、 記録されたデータが残っている SD カードを使ってファームウェアのアップデートを行うと、カメラに異常が発生す ることがあります。SD カードは必ず初期化してください。

## SD カードをカメラで初期化する

- 1. カメラのカードスロット A に SD カードを挿入して、カードカバーを閉じます。
- 2. POWER (電源) スイッチを "CAMERA" 側にして起動します。
- 3. MENU ボタンを押したあと、「← 記録設定」→「初期化 5m」を順に選びます。
- 4. 「 A カード A」→「初期化 50 」を選び、ジョイスティックを押します。
- 5. 「はい」を選び、ジョイスティックを押します。
	- SDカードが初期化され、すべての情報が消去されます。
- 6. ジョイスティックを押します。
- 7. MENU ボタンを押し、POWER(電源)スイッチを"OFF"にして電源を切った後、SD カードをカメラか ら取り出します。

# ファームウェアのアップデート用データを SD カードにコピーする

パソコンを使って、カメラで初期化した SD カードにファームウェアのアップデート用データをコピーします。 パソコンでの操作は、お使いのパソコンの OS(Windows または macOS)に応じた手順をご覧ください。

## Windows の場合

- 1. 初期化済みの SD カードをカードリーダーまたはパソコンの SD カードスロットに挿入します。 「コンピューター」の「リムーバブル記憶域があるデバイス」に「CANON」アイコンが表示されます。
- 2. ダウンロードした「xf405-400-v1050-win」フォルダー内にあるアップデート用データ「VNA5.FIM」を、 「CANON」アイコン上にドラッグ&ドロップしてコピーします。

### [ ご注意 ]

アップデート用データは、必ず SD カード「CANON」の直下にコピーしてください。

- 3. コピー終了後、「CANON」アイコンをダブルクリックして開きます。
	- ファームウェアアップデート用データ「VNA5.FIM」のファイルがあればコピー完了です。

## macOS の場合

- 1. 初期化済みの SD カードをカードリーダーまたはパソコンの SD カードスロットに挿入します。
	- デスクトップに「CANON」アイコンが表示されます。
- 2. ダウンロードした「xf405-400-v1050-mac」アイコン内にあるアップデート用データ「VNA5.FIM」を、 「CANON」アイコン上にドラッグ&ドロップしてコピーします。

### [ ご注意 ]

アップデート用データは、必ず SD カード「CANON」の直下にコピーしてください。

- 3. コピー終了後、デスクトップ上の「CANON」アイコンをダブルクリックして開きます。
	- ファームウェアアップデート用データ「VNA5.FIM」のファイルがあればコピー完了です。

# 手順 4. カメラを新しいファームウェアにアップデートします。

- 1. カメラにコンパクトパワーアダプターとバッテリーパックを装着します。 (参考:手順 2-1)
- 2. カメラの SDカードスロットBに手順3で準備した SDカードを挿入します。
- 3. POWER(電源)スイッチを"CAMERA"側にして起動します。
- 4. MENU ボタンを押したあと、「♥システム設定」→「Firmware」を選び、ジョイスティックを押します。
	- ファームウェアアップデート確認画面が表示されます。
- 5. 「OK」を選び、ジョイスティックを押すとファームウェアのアップデートを開始します。

### で注意

アップデートには約 **5** 分かかります。アップデート中は、カメラの電源を切ったり、他のボタンを操作したりしないでく ださい。カメラの故障の原因となることがあります。

- アップデートが終了すると、自動的に再起動し、ファームウェアのアップデート完了画面が表示されます。
- 6. すべての設定がリセットされて日時設定の画面が表示されるので、日時設定を行ってください。
- 7. 手順 2 の操作を行って、ファームウェアのバージョンが「1.0.5.0」に変更されていることを確認してください。
- 8. POWER(電源)スイッチを"OFF"にしてカメラの電源を切り、SD カードを取り出してください。

#### 以上でファームウェアのアップデートは終了です。

#### [ ご注意 ]

- ファームウェアのアップデートに使用した SD カードは、必ず初期化 (参考:手順3) してからお使いください。 また、パソコンにダウンロードしたファームウェアは削除してください。
- ファームウェアのアップデートが正常に終了せず、カメラが正常に起動しなくなったときは、弊社カメラ修理受付 センターにお問い合わせ下さい。